## **ANNEXE 3 TUTORIEL DEMARCHE SIMPLIFIEE**

# **CANDIDATURE STAGES MODULES D'INITIATIVE NATIONALE (MIN) 2023.2024**

La procédure de dépôt des candidatures des stages MIN est désormais dématérialisée.

## **CONSTITUTION DU DOSSIER**

Le formulaire en ligne est accessible en utilisant le lien transmis.

Les dossiers seront constitués dans l'application « Démarches simplifiées ».

Certaines pièces au format **jpg ou pdf** sont réclamées dans la circulaire académique. Il est indispensable de les préparer en amont en les enregistrant sur votre support numérique. **Pièces obligatoires :**

- o Fiche d'avis du supérieur hiérarchique ou fonctionnel *(Réf. Annexe 2 Fiche d'avis du supérieur hiérarchique)*
- o Une lettre de motivation
- o Le rapport de l'Inspecteur ou rapport du dernier rendez-vous de carrière

Avant de procéder à la saisie, vous êtes invités à lire attentivement :

- La Circulaire académique STAGE Module d'initiative nationale 2023 2024
- ainsi que le pas à pas détaillé suivant.

## **MODALITES PRATIQUES**

**Les personnels doivent formuler leur candidature en ligne au plus tard le mardi 27 juin 2023.**

## **REMARQUES :**

Pour faciliter la saisie, une phrase d'aide en grisé est affichée. Les champs avec un astérisque (\*) sont obligatoires.

Le renseignement des champs peut se faire comme suit :

- La saisie clavier des informations demandées ;
- Le choix par des cases à cocher ou boutons ;
- Le choix dans une liste déroulante simple ou un calendrier.

### Tout au long de la démarche **un brouillon est enregistré automatiquement**.

Votre brouillon est automatiquement enregistré. En savoir plus L'

Déposer le dossier

#### Si vous avez quitté l'application en cours de saisie, une notification avec un lien est envoyée à votre **adresse mail académique : [nom.prénom@ac-guadeloupe.fr.](mailto:nom.prénom@ac-guadeloupe.fr)**

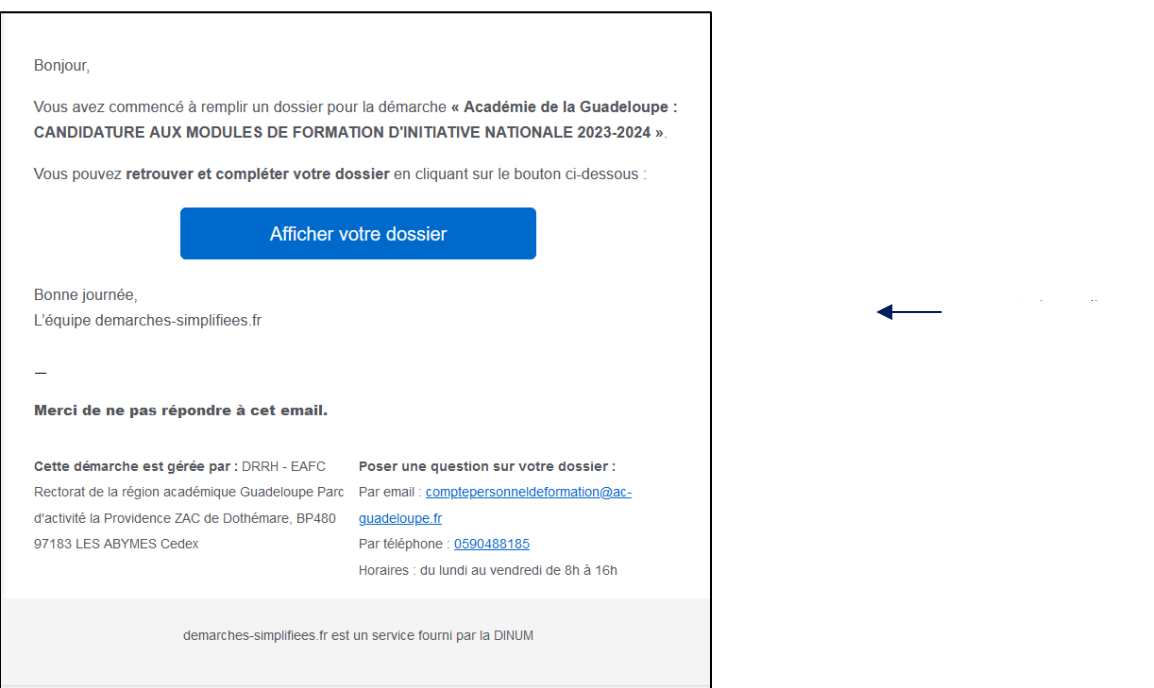

Une fois votre dossier validé, vous recevrez un accusé de réception de votre candidature dans l'onglet messagerie de la plateforme et/ou sur votre adresse mail académique.

### **LES ETAPES DE LA SAISIE**

La saisie de la demande se fait en 3 temps :

### ▪ **TEMPS 1 : Enregistrement sur le site**

- o Créer son compte dans « Démarches simplifiées »
- o S'identifier dans la démarche de demande d'affectation sur poste adapté

#### ▪ **TEMPS 2 : Dépôt de la candidature**

- o Saisie des informations personnelles
- o Saisie des informations professionnelles
- o Importation des pièces justificatives obligatoires et validation du formulaire

#### ▪ **TEMPS 3 : Réception des justificatifs**

o Recevoir un message dans la plateforme et /ou un mail de confirmation de l'enregistrement

## **ENREGISTREMENT DANS L'APPLICATION « DEMARCHES SIMPLIFIEES »**

## **CREER UN COMPTE**

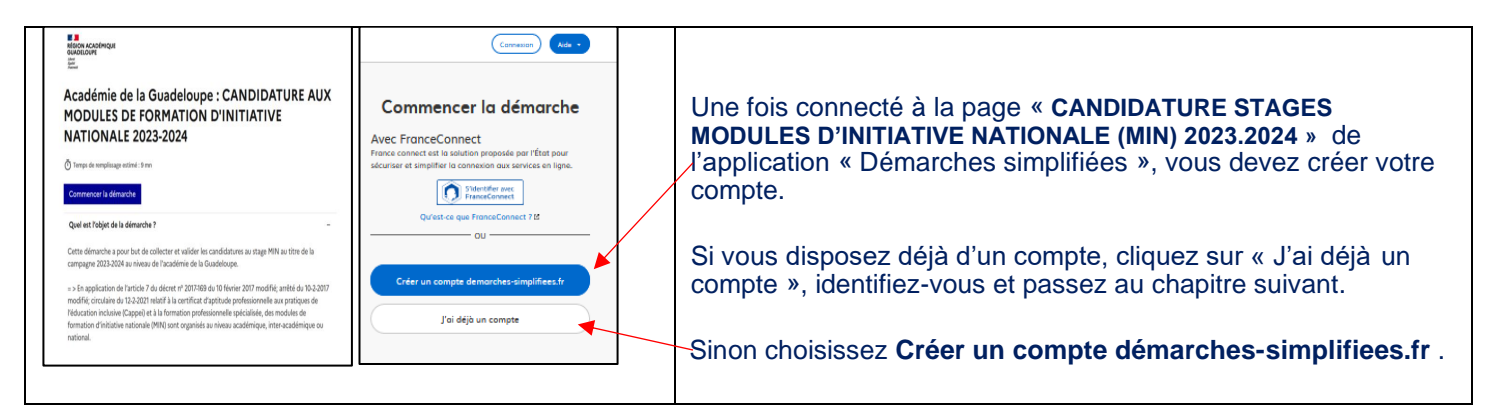

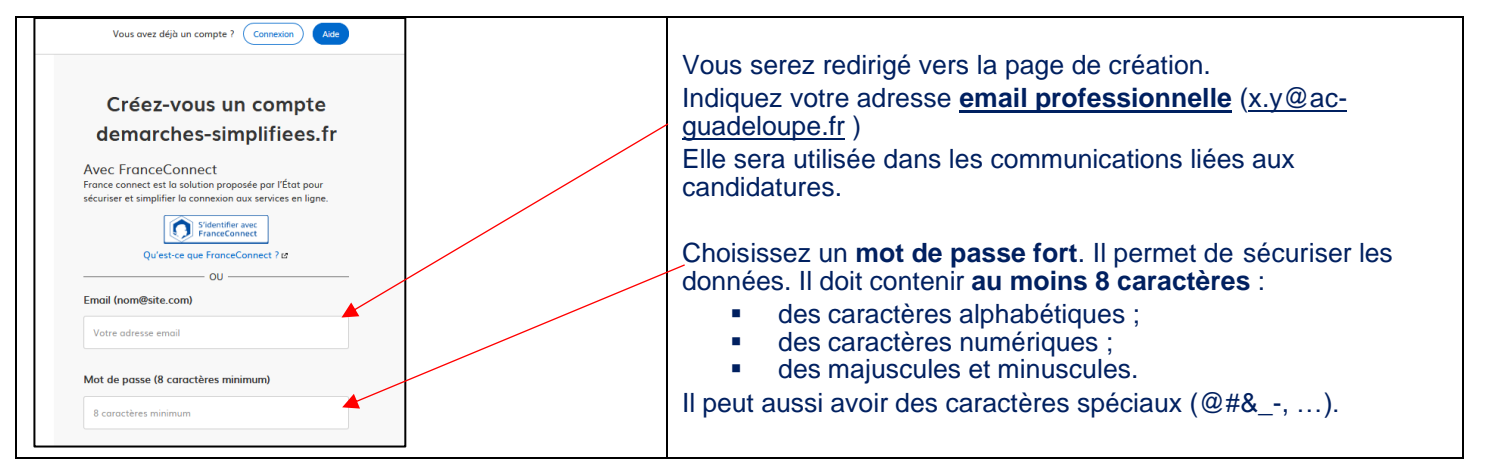

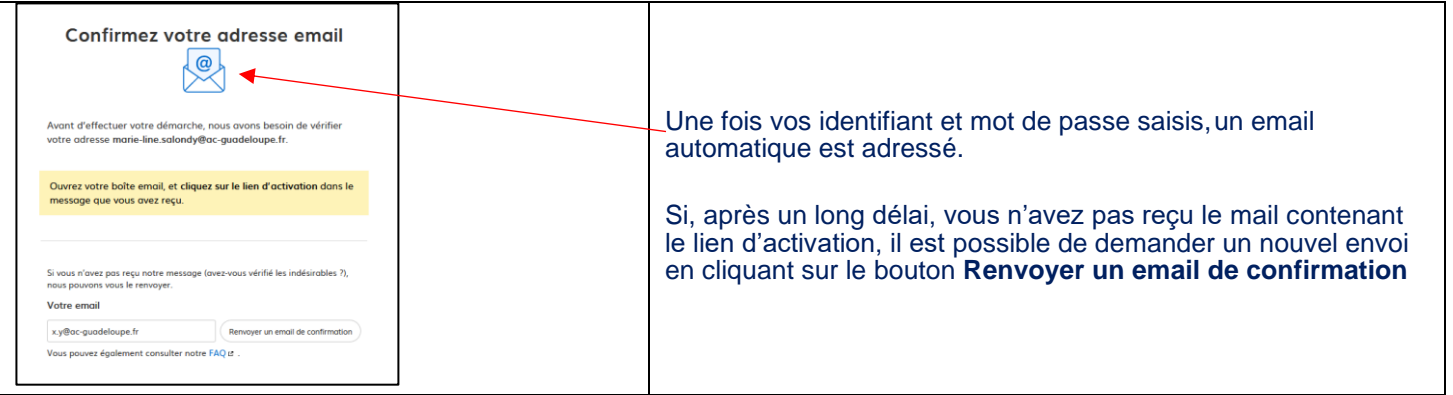

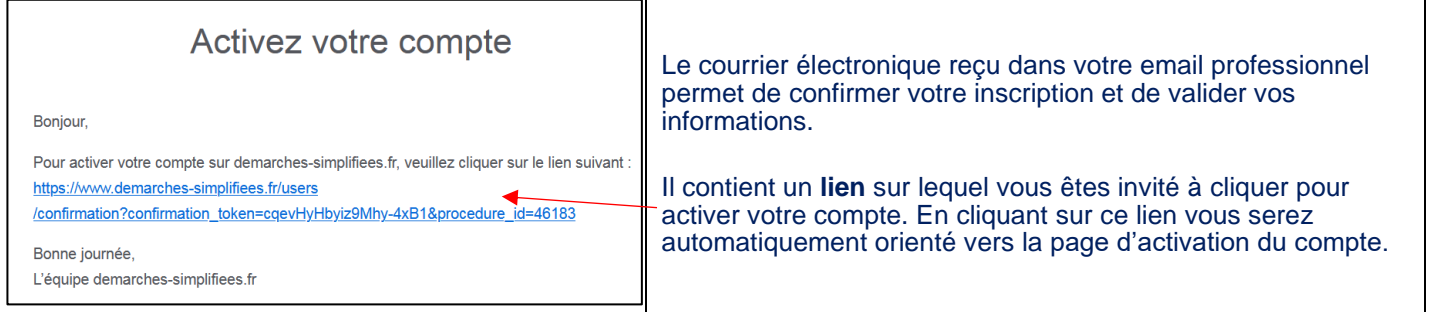

# **CREATION DE VOTRE DOSSIER DE DEMANDE**

#### **ETAPE 1 : S'identifier sur l'application Démarches simplifiées**

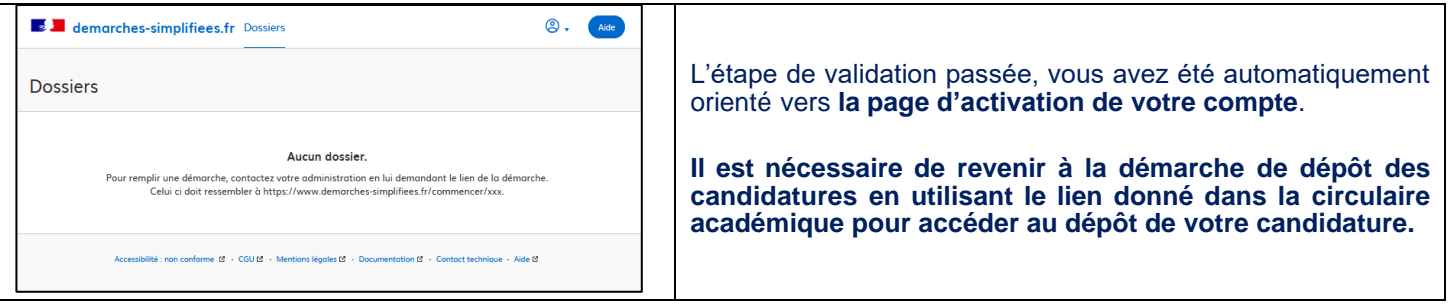

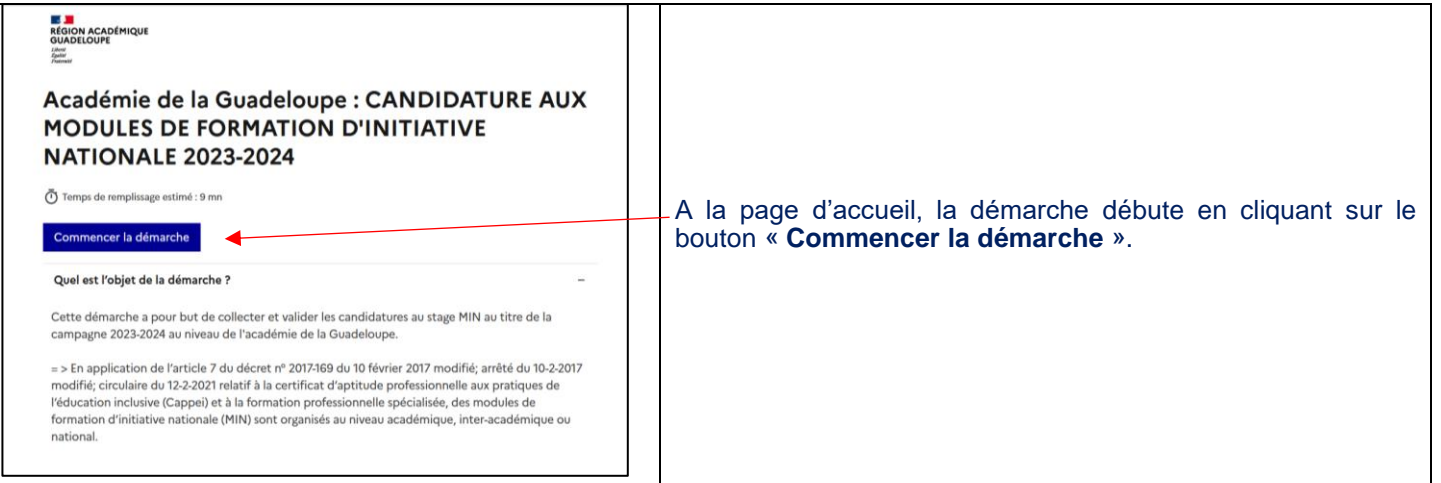

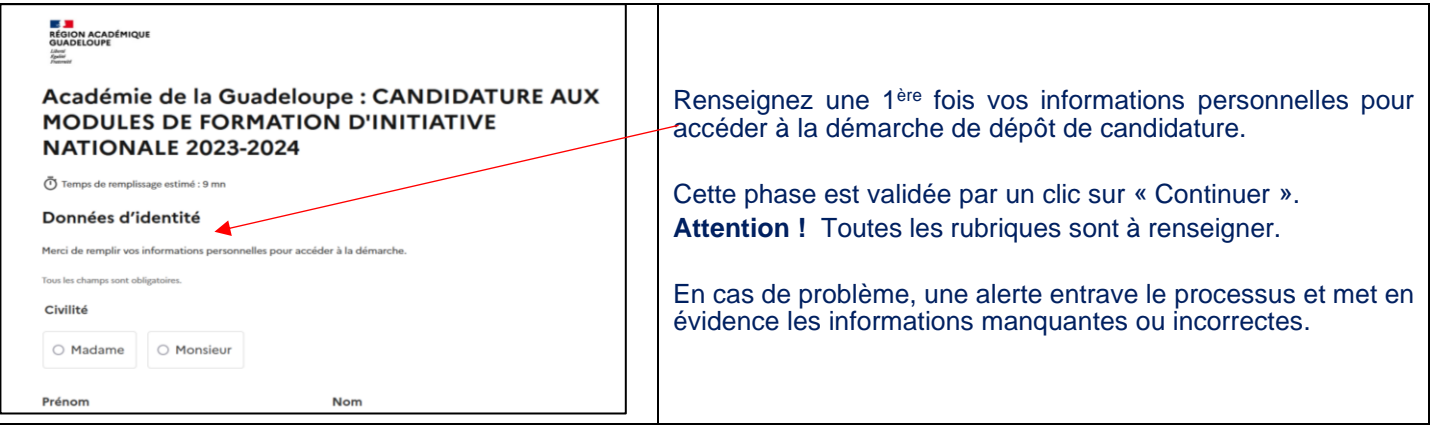

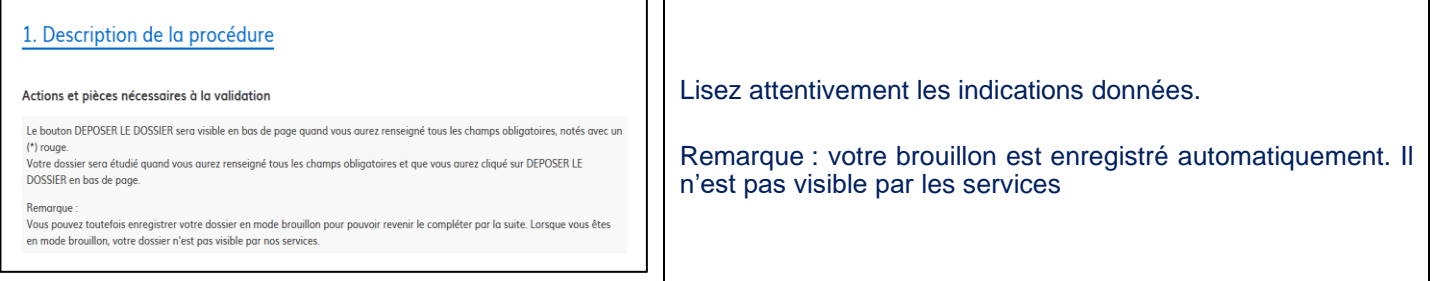

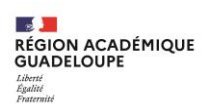

## **ETAPE 2 : Saisir les informations personnelles et professionnelles**

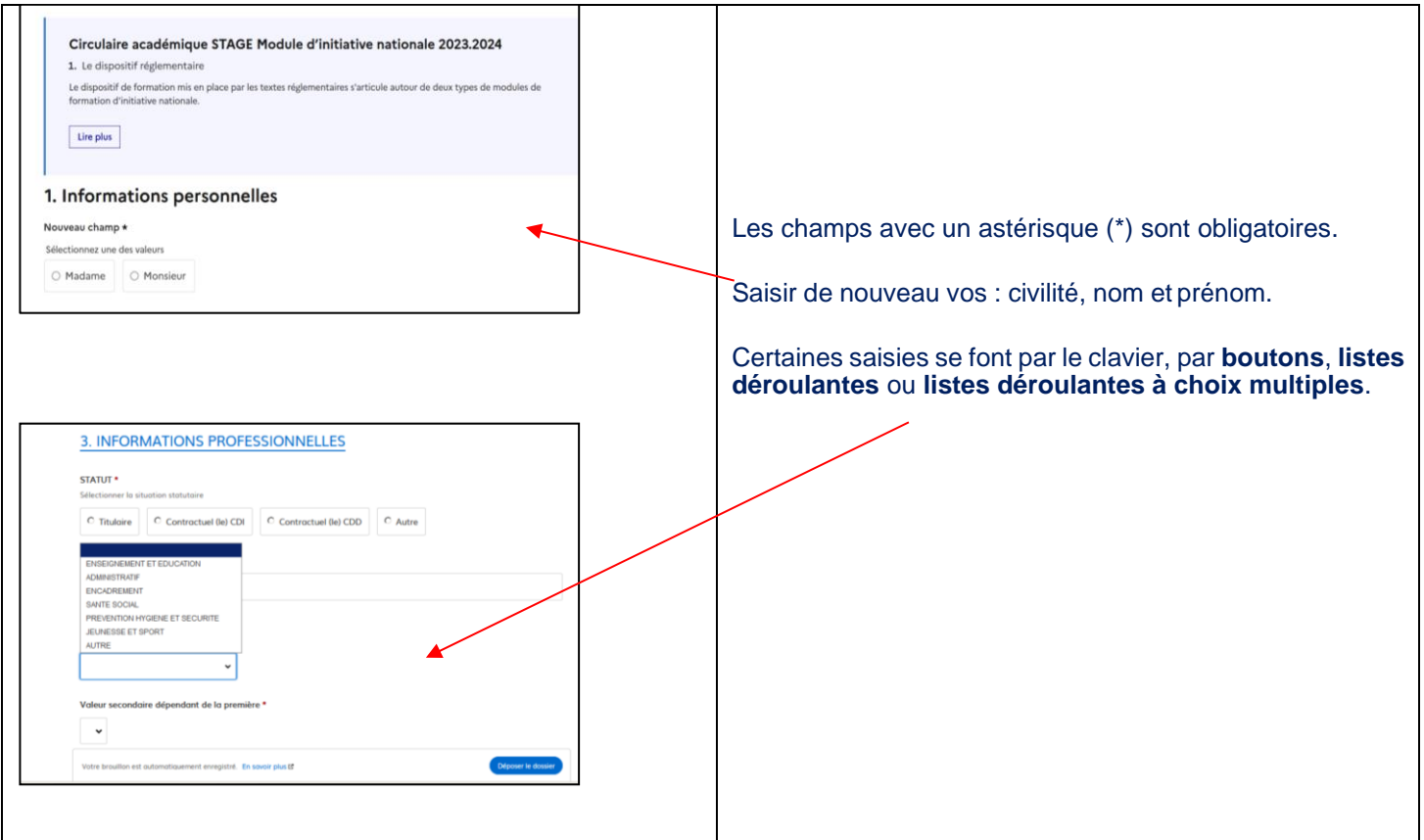

## **ETAPE 3 : Importer les pièces justificatives et valider sa demande**

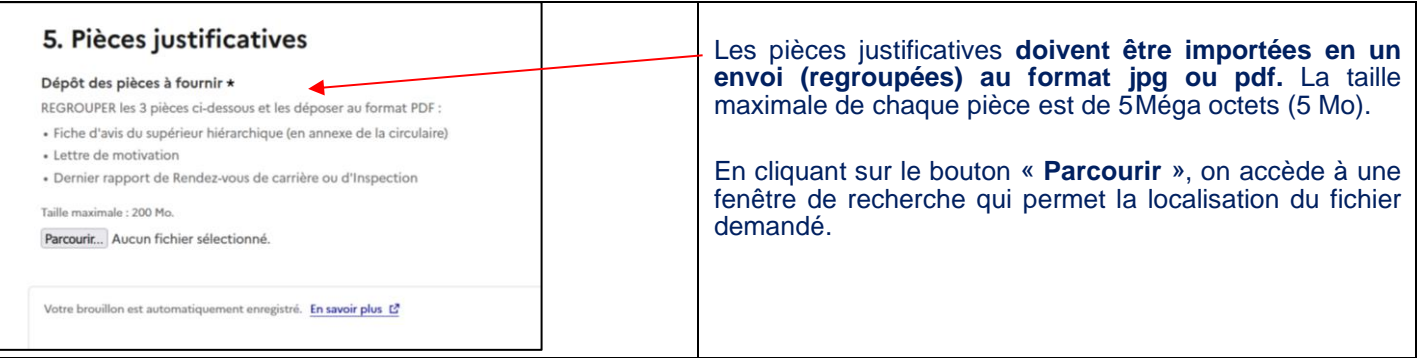

l, š

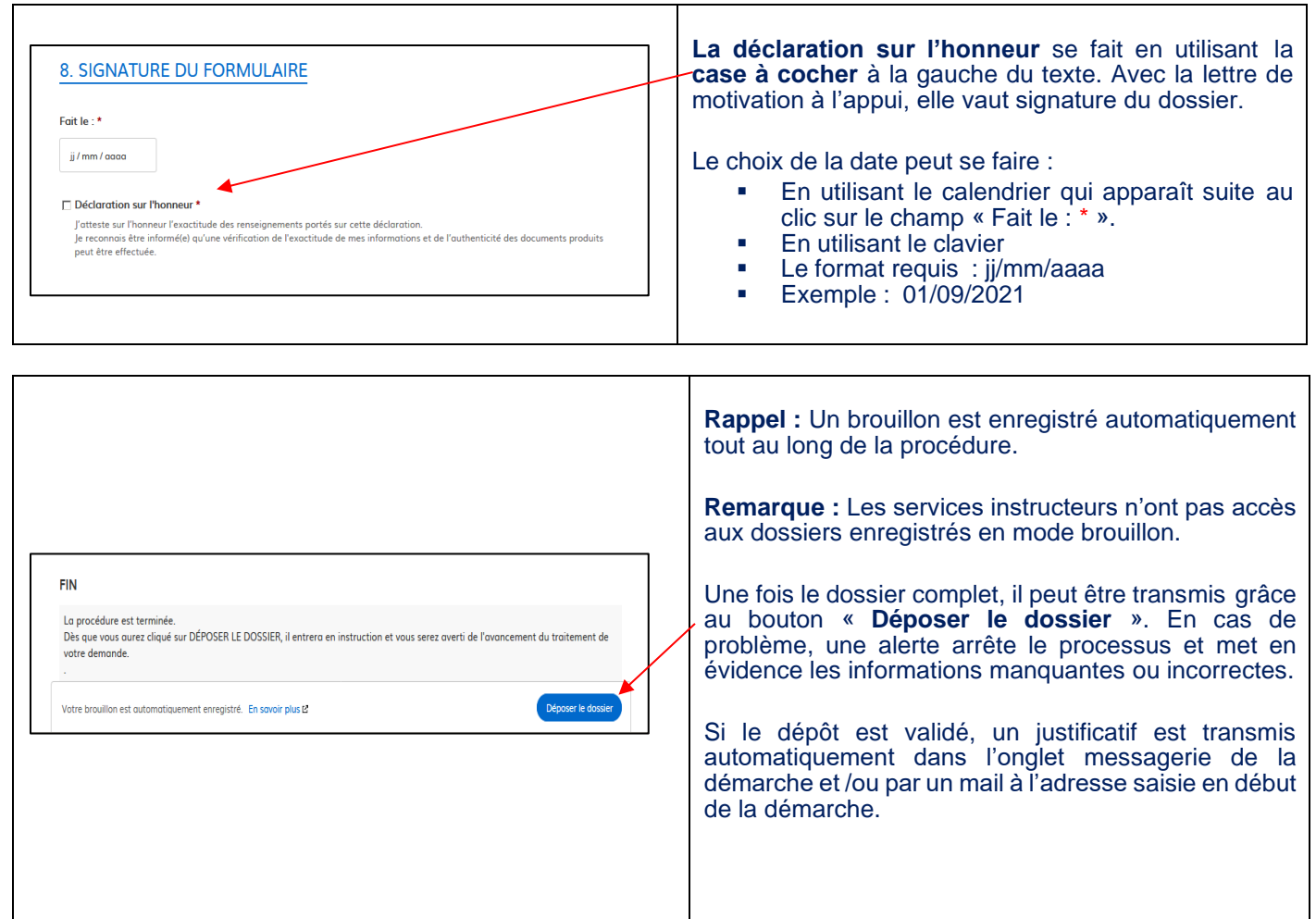